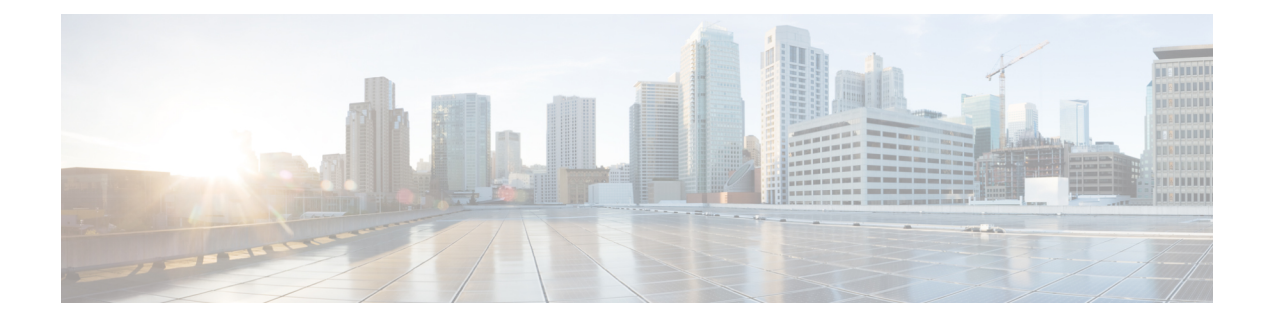

# 在 **Microsoft Azure** 上部署 **ASA Virtual Auto Scale** 解决方案

- 适用于 Azure 上的 ASA 虚拟的 Auto Scale 解决方案, 第1页
- 下载部署软件包, 第5页
- Auto Scale 解决方案组件, 第6页
- 前提条件, 第7页
- 部署 Auto Scale 解决方案, 第 14 页
- Auto Scale 逻辑, 第 28 页
- Auto Scale 日志记录和调试, 第 28 页
- Auto Scale 准则和限制, 第 29 页
- $\cdot$  故障排除, 第 30 页
- 通过源代码构建 Azure 函数, 第 31 页

# 适用于 **Azure** 上的 **ASA** 虚拟的 **Auto Scale** 解决方案

## 概述

AutoScale解决方案支持资源分配,以满足性能要求并降低成本。如果资源需求增加,系统将确保根 据需要分配资源。如果资源需求减少,则会取消分配资源以降低成本。

ASA virtual Auto Scale for Azure 是完整的无服务器实现, 它利用 Azure 提供的无服务器基础架构(逻 辑应用、Azure 函数、负载均衡器、安全组、虚拟机规模集等)。

ASA virtual Auto Scale for Azure 实现的一些主要功能包括:

- 基于 Azure Resource Manager (ARM) 模板的部署。
- 支持基于 CPU 的扩展指标。

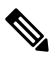

注释 有关详细信息, 请参阅Auto Scale 逻辑, 第 28 页。

- 支持 ASA virtual 部署和多可用性区域。
- 完全自动化配置会自动应用于横向扩展 ASA virtual实例。
- 对负载均衡器和多可用性区域的支持。
- 支持启用和禁用 Auto Scale 功能。
- 思科提供 Auto Scale for Azure 部署包以方便部署。

Azure 上的 ASA virtual Auto Scale 解决方案支持两种使用不同拓扑配置的使用案例:

- 使用三明治拓扑的 Auto Scale 它将 ASA virtual 规模集置于 Azure 内部负载均衡器 (ILB) 与 Azure 外部负载均衡器 (ELB) 之间。
- 使用 Azure 网关负载均衡器 (GWLB) 的 Auto Scale Azure GWLB 与安全防火墙、公共负载均衡 器和内部服务器集成,以简化防火墙的部署、管理和扩展。

## 使用三明治拓扑的 **Auto Scale** 使用案例

ASA virtual Auto Scale for Azure 是一种自动化水平扩展解决方案, 它将 ASA virtual规模集置于 Azure 内部负载均衡器 (ILB) 与 Azure 外部负载均衡器 (ELB) 之间。

- ELB 将流量从互联网分发到规模集中的 ASA virtual实例;然后,防火墙将流量转发到应用程 序。
- ILB 将出站互联网流量从应用程序分发到规模集中的 ASA virtual实例;然后,防火墙将流量转 发到互联网。
- 网络数据包决不会在一个连接中同时穿过(内部和外部)负载均衡器。
- 规模集中的 ASA virtual实例数将根据负载条件自动进行扩展和配置。

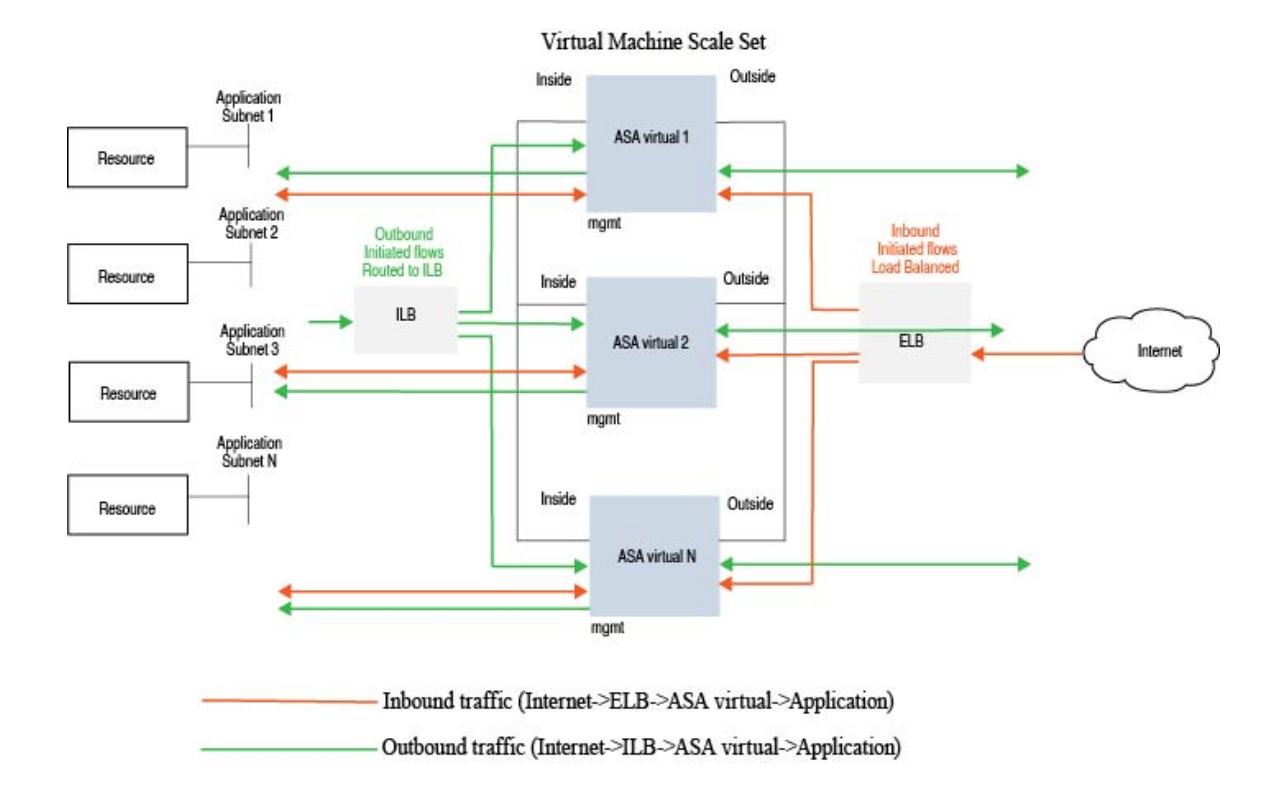

#### 图 **1:** 使用三明治拓扑的 **ASA Virtual Auto Scale** 使用案例

## **Auto Scale** 与 **Azure** 网关负载均衡器使用案例

Azure 网关负载均衡器 (GWLB) 可确保安全防火墙检查进出 Azure VM(例如应用服务器) 的互联网 流量,而无需更改任何路由。AzureGWLB与安全防火墙的集成简化了防火墙的部署、管理和扩展。 这种集成还降低了操作复杂性,并为防火墙上的流量提供了单一的入口和出口点。应用和基础设施 可以保持源 IP 地址的可视性,而这在某些环境中至关重要。

在 Azure GWLB Auto Scale 使用案例中, ASA virtual 只会使用两个接口: 管理接口和一个数据接口。

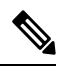

注释

• 如果要部署 Azure GWLB,则不需要网络地址转换 (NAT)。

• 仅支持 IPv4。

#### 许可

支持 BYOL。

#### 入站流量使用案例和拓扑

下图显示了入站流量的流量。

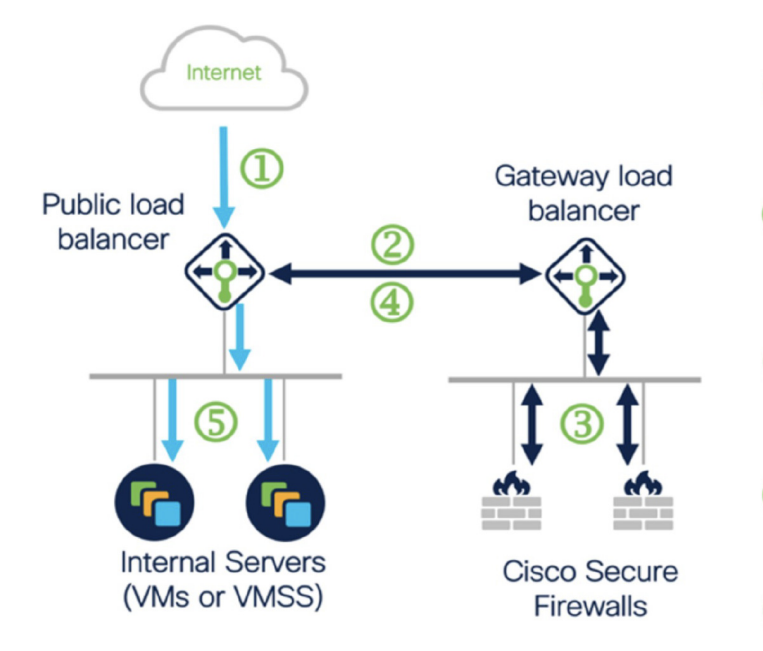

Inbound flow uses public IP of<br>public load balancer

Flow is forwarded transparently (2) from the public load balancer to the gateway load balancer

Flow is inspected by a firewall 3 and returned to the gateway load balancer

- Flow is returned to the public<br>load balancer
- Flow is forwarded to an internal server

### 出站流量使用案例和拓扑

下图显示了出站流量的流量。

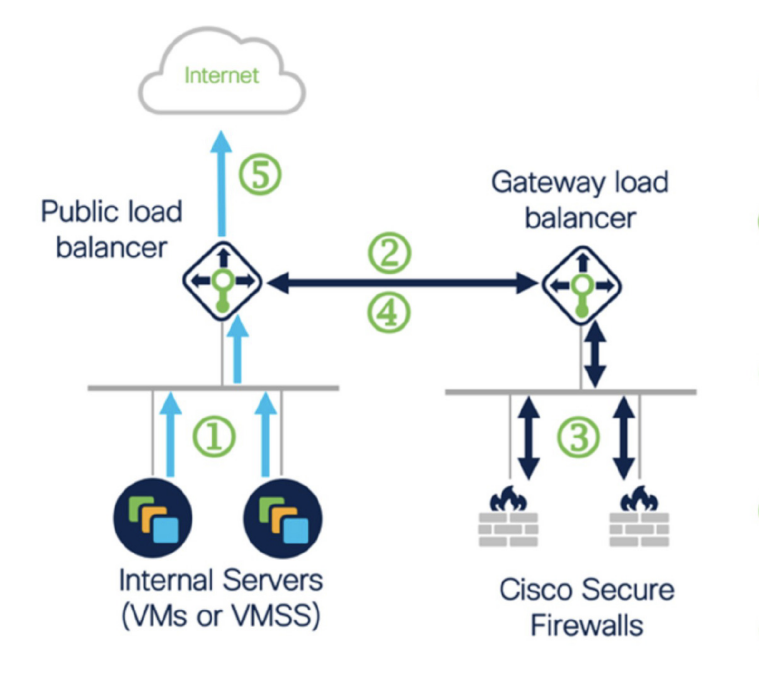

Outbound flow leaves the internal server

Flow is forwarded transparently (2) from the public load balancer to the gateway load balancer

Flow is inspected by a firewall 3 and returned to the gateway load balancer

Flow is returned to the public<br>load balancer

Flow is forwarded to the<br>Internet by the public load balancer

#### 应用 **VPC** 和安全 **VPC** 之间的流量

在下图中,流量从现有拓扑重定向至防火墙,以便由外部负载均衡器进行检查。然后,流量将被路 由到新创建的 GWLB。路由到 ELB 的任何流量都会别转发到 GWLB。

然后,GWLB 将 VXLAN 封装的流量转发到 ASA virtual 实例。您必须创建两个 ASA virtual 关联, 因为 GWLB 会对入口和出口流量使用两个单独的 VXLAN 隧道。ASA virtual 会解封装 VXLAN 封装 的流量,对其进行检查,然后将流量路由到 GWLB。然后,GWLB 将流量转发到 ELB。

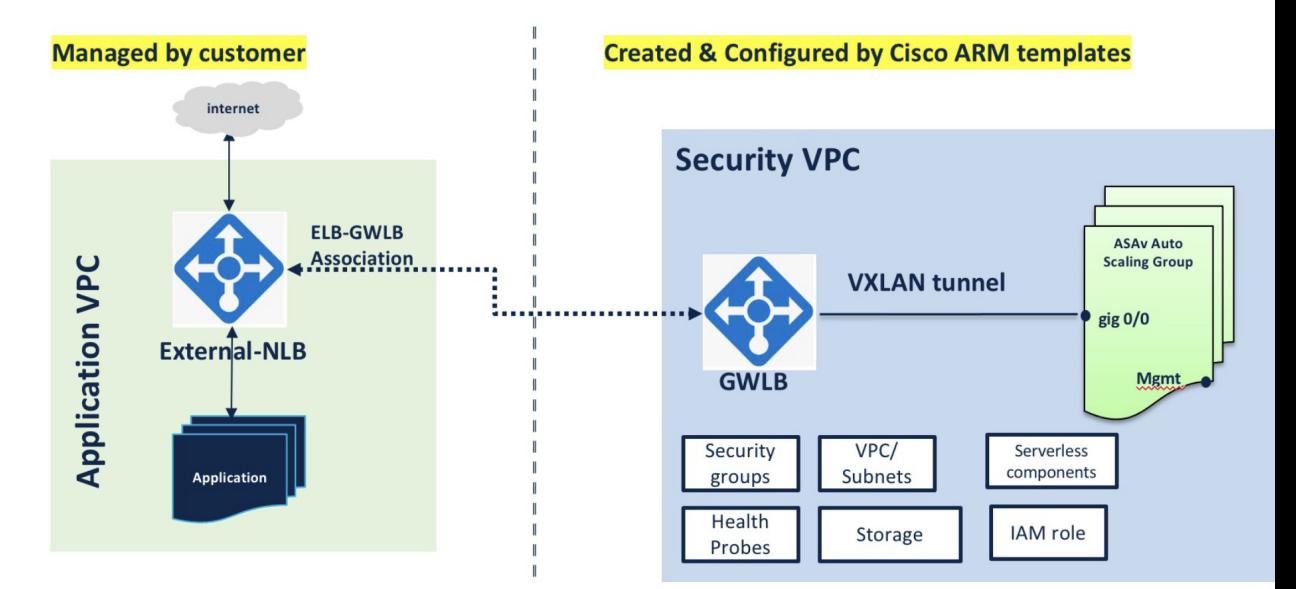

## 适用范围

本文档介绍部署 ASA virtual Auto Scale for Azure 解决方案的无服务器组件的详细步骤。

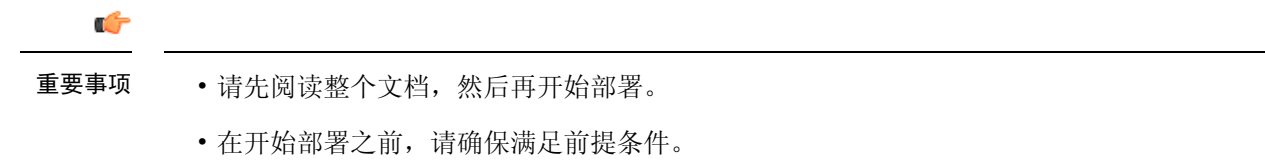

• 请确保遵守此处所述的步骤和执行顺序。

# 下载部署软件包

面向 Azure 的 ASA virtual Auto Scale 解决方案是一个基于 Azure 资源管理器 (ARM) 模板的部署, 它 会利用Azure提供的无服务器基础设施(逻辑应用、Azure函数、负载均衡器、虚拟机扩展设置等)。

下载启动面向 Azure 的 ASA virtual Auto Scale 解决方案所需的文件。您的版本的部署脚本和模板可 从 [GitHub](https://github.com/CiscoDevNet/cisco-asav/tree/master/autoscale/azure) 存储库获取。

请注意,Cisco 提供的自动扩展部署脚本和模板作为开源示例提供,不在常规 Cisco TAC 支持范围 内。定期检查 GitHub 以了解更新和自述文件说明。 注意

有关如何构建 *ASM\_Function.zip* 包的说明,请参阅通过源代码构建 Azure 函数 ,第 31 页。

# **Auto Scale** 解决方案组件

以下组件构成了 ASA virtual Auto Scale for Azure 解决方案。

#### **Azure Functions**(函数应用)

函数应用是一组 Azure 函数。基本功能包括:

- 定期交流/探测 Azure 指标。
- 监控 ASA virtual 负载和触发内向扩展/外向扩展操作。

这些函数以压缩 Zip 包的形式提供(请参阅构建 Azure 函数应用包,第10页)。这些函数尽可能 离散以执行特定任务,可以根据需要进行升级,以提供增强功能和新版本支持。

#### **Orchestrator** (逻辑应用)

Auto Scale 逻辑应用是一个工作流,即按照一定序列的步骤集合。Azure 函数是独立的实体,无法彼 此通信。此协调器按顺序排列这些函数的执行,并在它们之间交换信息。

- 逻辑应用可用于编排 Auto Scale Azure 函数并在函数之间传递信息。
- 每个步骤代表一个 Auto Scale Azure 函数或内置标准逻辑。
- 逻辑应用作为 JSON 文件交付。
- 可以通过 GUI 或 JSON 文件自定义逻辑应用。

### 虚拟机规模集 **(VMSS)**

VMSS 是同构虚拟机(如 ASA virtual 设备)的集合。

- VMSS 可以向集合中添加新的相同虚拟机。
- 添加到 VMSS 的新虚拟机将自动与负载均衡器、安全组和网络接口连接。
- VMSS 具有内置 Auto Scale 功能, 该功能对适用于 Azure 的 ASA virtual 禁用。
- 您不应在 VMSS 中手动添加或删除 ASA virtual 实例。

#### **Azure Resource Manager (ARM)** 模板

ARM 模板用于部署 ASA virtual Auto Scale for Azure 解决方案所需的资源。

ASA 虚拟 Auto Scale for Azure - ARM 模板**azure\_asav\_autoscale.json**为 Auto Scale Manager 组件提供 输入,包括以下组件:

- Azure 函数应用
- Azure 逻辑应用
- 虚拟机规模集 (VMSS)
- 内部/外部负载均衡器。
- 部署所需的安全组和其他各种组件。

ASA 虚拟 Auto Scale with Azure GWLB - ARM 模板**azure\_asav\_autoscale\_with\_GWLB.json**为 Auto Scale Manager 组件提供输入,包括以下组件:

- Azure 函数应用
- Azure 逻辑应用
- 虚拟机 (VM) 或虚拟机规模集 (VMSS)
- 网络基础设施
- 网关负载均衡器
- 部署所需的安全组和其他各种组件

### Ú

重要事项 ARM 模板在验证用户输入方面有限制,因此您需要在部署过程中负责验证输入。

# 前提条件

## **Azure** 资源

### 资源组

部署此解决方案的所有组件需要一个现有的或新创建的资源组。

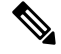

注释 记录资源组名称、创建它的区域,以及供以后使用的 Azure 订用 ID。

### 网络

确保虚拟网络可用或已创建。使用三明治拓扑的 Auto Scale 部署不会创建、更改或管理任何网络资 源。 但请注意,使用 Azure GWLB 进行 Auto Scale 部署会创建网络基础设施。

ASA virtual 需要三个网络接口,因此您的虚拟网络需要三个子网以用于:

- **1.** 管理流量
- **2.** 内部流量
- **3.** 外部流量

应在子网所连接的网络安全组中打开以下端口:

• SSH(TCP/22)

负载均衡器与 ASA virtual 之间的运行状况探测所必需。

无服务器函数与 ASA virtual 之间的通信所必需。

• 应用程序特定协议/端口 任何用户应用程序所必需(例如,TCP/80 等)。

 $\mathscr{P}$ 

注释 记录虚拟网络名称、虚拟网络 CIDR、所有 3 个子网的名称, 以及外部和内部子网的网关 IP 地址。

## 准备 **ASA** 配置文件

准备 ASA virtual配置文件并存储在 ASA virtual实例可访问的 http/https 服务器中。这是标准 ASA 配 置文件格式。外向扩展的 ASA virtual将下载此文件并更新其配置。

ASA 配置文件应至少包含以下内容:

- 为所有接口设置 DHCP IP 分配。
- GigabitEthernet0/1 应为"内部"接口。
- GigabitEthernet0/0 应为"外部"接口。

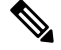

使用三明治拓扑的 Auto Sacle 部署需要两个数据接口。但是,使用 Azure GWLB 的 Auto Scale 部署只需要一个数据接口。 注释

- 将网关设置为内部和外部接口。
- 在 Azure 实用程序 IP 的内部和外部接口上启用 SSH (用于运行状况探测)。
- 创建 NAT 配置以便将流量从外部转发到内部接口。
- 创建访问策略以允许所需流量。
- 许可配置。不支持 PAYG 计费。

#### 注释 无需专门配置管理接口。

以下是 ASA virtual Auto Scale for Azure 解决方案的 ASA 配置文件示例。

```
ASA Version 9.13(1)
!
interface GigabitEthernet0/1
nameif inside
security-level 100
ip address dhcp setroute
!
interface GigabitEthernet0/0
nameif outside
security-level 0
ip address dhcp setroute
!
route outside 0.0.0.0 0.0.0.0 10.12.3.1 2
!
route inside 0.0.0.0 0.0.0.0 10.12.2.1 3
!
ssh 168.63.129.0 255.255.255.0 outside
!
ssh 168.63.129.0 255.255.255.0 inside
!
object network webserver
host 10.12.2.5
object service myport
service tcp source range 1 65535 destination range 1 65535
access-list outowebaccess extended permit object myport any any log disable
access-group outowebaccess in interface outside
object service app
service tcp source eq www
nat (inside,outside) source static webserver interface destination static interface any
service app app
object network obj-any
subnet 0.0.0.0 0.0.0.0
nat (inside,outside) source dynamic obj-any interface destination static obj-any obj-any
configure terminal
dns domain-lookup management
policy-map global_policy
class inspection_default
inspect icmp
call-home
profile License
destination transport-method http
destination address http https://tools.cisco.com/its/service/oddce/services/DDCEService
license smart
feature tier standard
throughput level 2G
license smart register idtoken <TOKEN>
: end
```
以下是 ASA virtual Auto Scale with Azure GWLB 解决方案的 ASA 配置文件示例。

interface G0/0 nameif outside ip address dhcp setroute

```
no shut
!s
sh 168.63.129.0 255.255.255.0 outside
route outside 0.0.0.0 0.0.0.0 192.168.2.1 2
nve 1
encapsulation vxlan
source-interface outside
peer ip 192.168.2.100
!i
nterface vni1
proxy paired
nameif GWLB-backend-pool
internal-port 2000
internal-segment-id 800
external-port 2001
external-segment-id 801
vtep-nve 1
!s
ame-security-traffic permit intra-interface
```
## 构建 **Azure** 函数应用包

ASA virtual Auto Scale 解决方案要求您构建一个存档文件: ASM\_Function.zip, 它以压缩 ZIP 包的形 式提供一组离散的 Azure 函数。

有关如何构建 *ASM\_Function.zip* 包的说明,请参阅通过源代码构建 Azure 函数 ,第 31 页。

这些函数尽可能离散以执行特定任务,可以根据需要进行升级,以提供增强功能和新版本支持。

## 输入参数

下表定义了模板参数并提供了示例。确定这些值后, 您可以在将 ARM 模板部署到 Azure 订用时使 用这些参数创建 ASA virtual 设备。请参阅部署 Auto Scale ARM 模板, 第 14 页。在 Auto Scale with Azure GWLB 解决方案中,还会创建网络基础设施,因此必须在模板中配置其他输入参数。参数说 明的含义不言自明。

#### 表 **1:** 模板参数

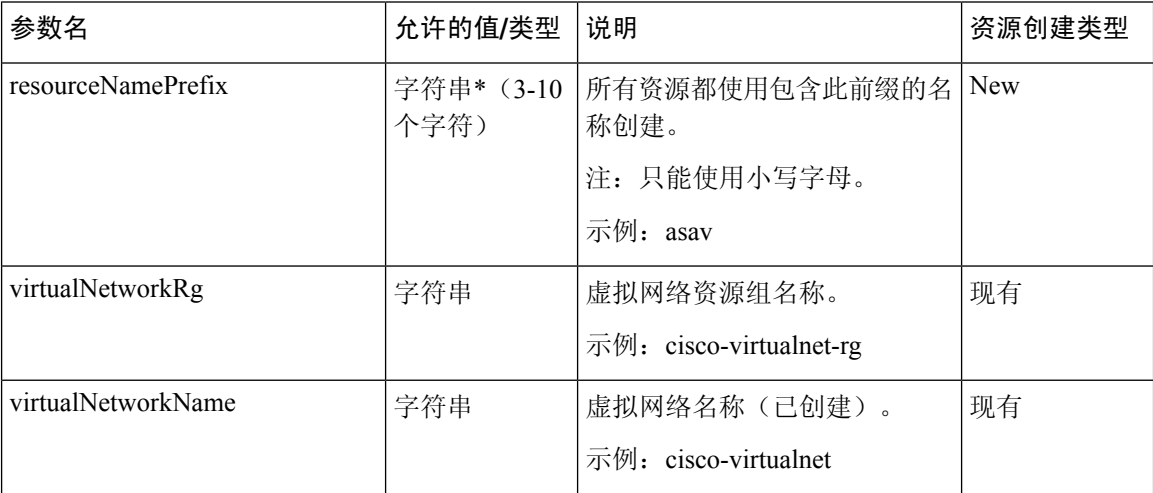

 $\mathbf I$ 

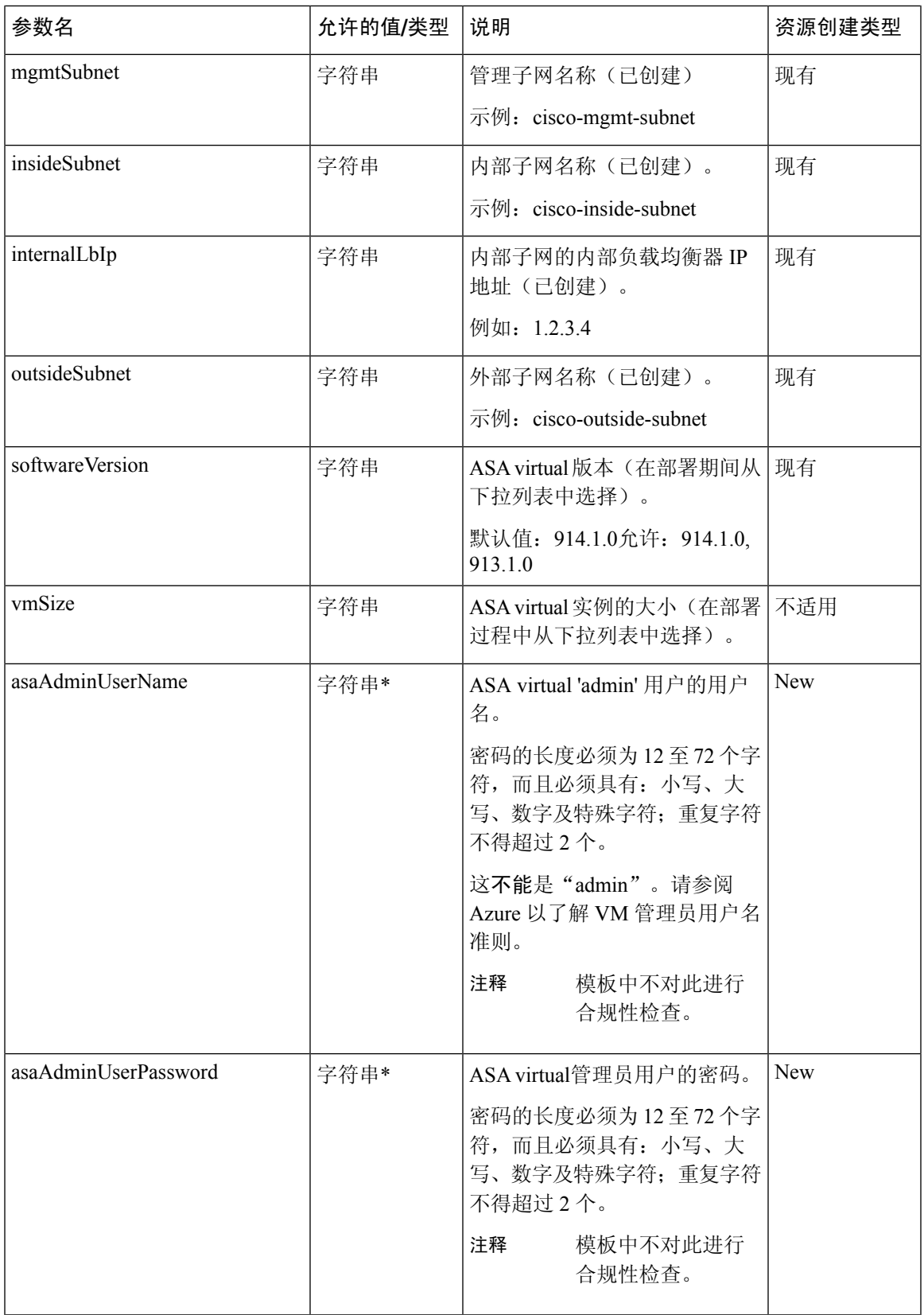

L

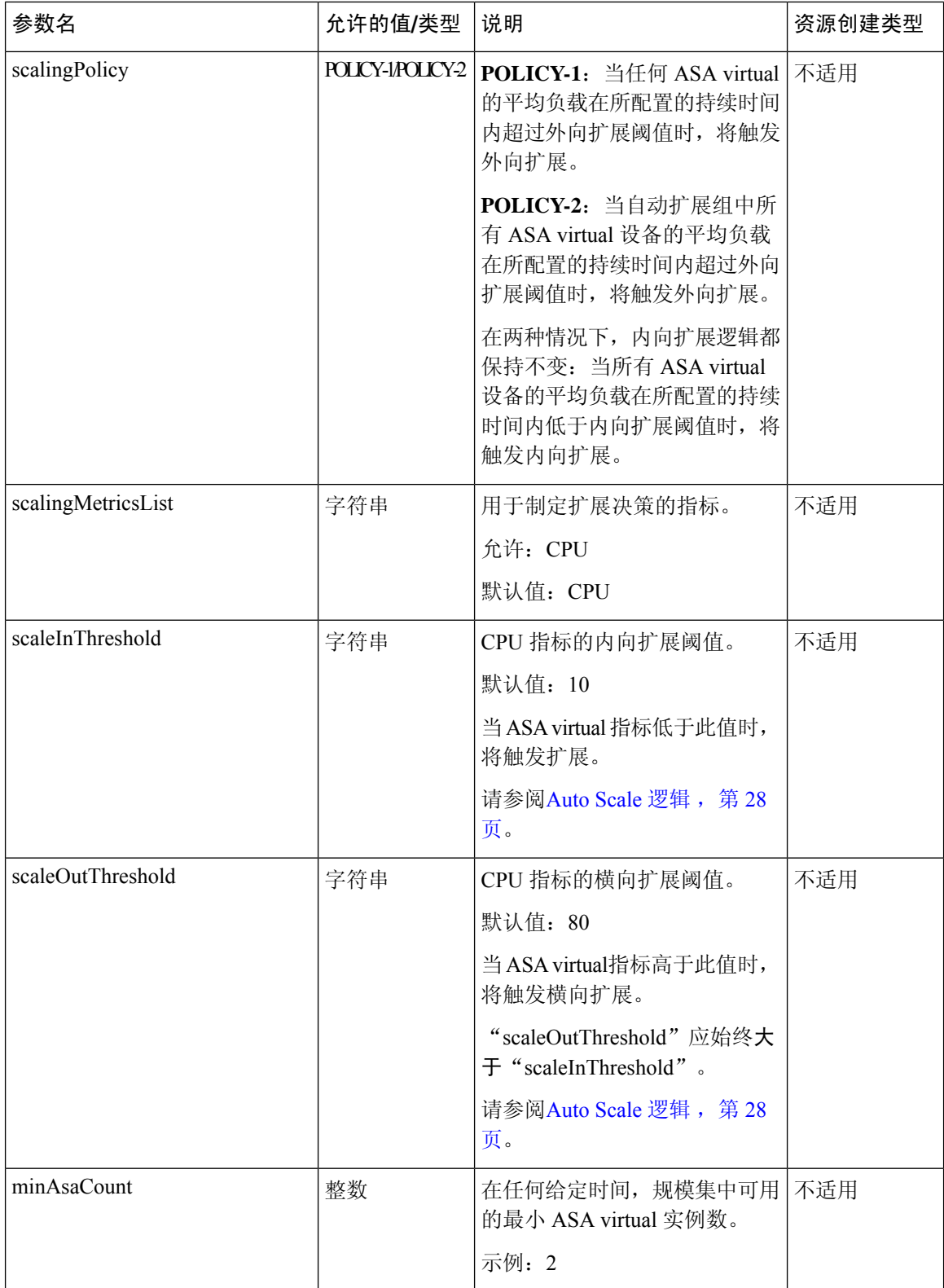

 $\mathbf I$ 

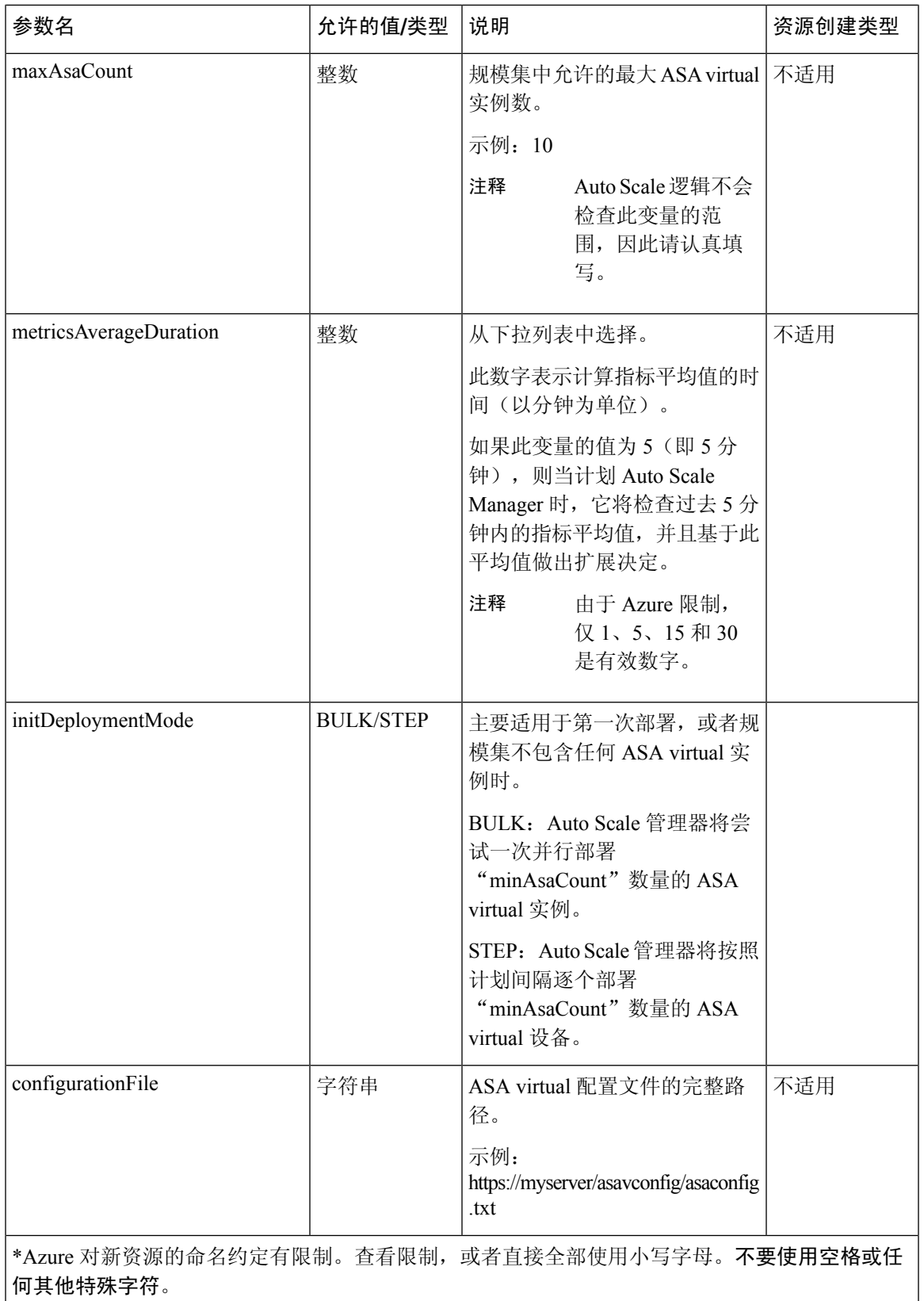

# 部署 **Auto Scale** 解决方案

## 部署 **Auto Scale ARM** 模板

使用三明治拓扑的**ASA** 虚拟 **Auto Scale for Azure -** 使用 ARM 模板**azure\_asav\_autoscale.json**来部署 ASA virtual Auto Scale for Azure 所需的资源。在给定资源组内, ARM 模板部署会创建以下各项:

- 虚拟机规模集 (VMSS)
- 外部负载均衡器
- 内部负载均衡器
- Azure 函数应用
- 逻辑应用
- 安全组(用于数据接口和管理接口)

**ASA** 虚拟 **Auto Scale with Azure GWLB -** 使用 ARM 模板**azure\_asav\_autoscale\_with\_GWLB.json**来 部署 ASA virtual Auto Scale with Azure GWLB 解决方案所需的资源。在给定资源组内, ARM 模板部 署会创建以下各项:

- 虚拟机 (VM) 或虚拟机规模集 (VMSS)
- 网关负载均衡器
- Azure 函数应用
- 逻辑应用
- 网络基础设施
- 部署所需的安全组和其他各种组件

### 开始之前

- 从 GitHub 存储库下载 ARM 模板 ([https://github.com/CiscoDevNet/cisco-asav/tree/master/autoscale/](https://github.com/CiscoDevNet/cisco-asav/tree/master/autoscale/azure) [azure](https://github.com/CiscoDevNet/cisco-asav/tree/master/autoscale/azure))。
- 步骤 **1** 如果您需要在多个 Azure 区域中部署 ASA virtual 实例,请基于部署区域中可用的区域编辑 ARM 模板。

示例:

```
"zones": [
     "1",
     "2",
     " 3"
],
```
本示例显示了包含 3 个区域的"美国中部"区域。

步骤 **2** 编辑外部负载均衡器中所需的流量规则。您可以通过扩展此"json"数组来添加任意数量的规则。

```
示例:
```

```
{
        "type": "Microsoft.Network/loadBalancers",
        "name": "[variables('elbName')]",
        "location": "[resourceGroup().location]",
        "apiVersion": "2018-06-01",
        "sku": {
          "name": "Standard"
        },
        "dependsOn": [
          "[concat('Microsoft.Network/publicIPAddresses/', variables('elbPublicIpName'))]"
        \frac{1}{2}"properties": {
          "frontendIPConfigurations": [
            {
              "name": "LoadBalancerFrontEnd",
                 "properties": {
                   "publicIPAddress": {
                    "id": "[resourceId('Microsoft.Network/publicIPAddresses/',
variables('elbPublicIpName'))]"
                  }
                }
            }
          ],
          "backendAddressPools": [
            {
              "name": "backendPool"
            }
          \frac{1}{2},
          "loadBalancingRules": [
            {
              "properties": {
                 "frontendIPConfiguration": {
                  "Id": "[concat(resourceId('Microsoft.Network/loadBalancers', variables('elbName')),
 '/frontendIpConfigurations/LoadBalancerFrontend')]"
                },
                "backendAddressPool": {
                  "Id": "[concat(resourceId('Microsoft.Network/loadBalancers', variables('elbName')),
 '/backendAddressPools/BackendPool')]"
                 },
                 "probe": {
                  "Id": "[concat(resourceId('Microsoft.Network/loadBalancers', variables('elbName')),
 '/probes/lbprobe')]"
                },
                 "protocol": "TCP",
                "frontendPort": "80",
                "backendPort": "80",
                "idleTimeoutInMinutes": "[variables('idleTimeoutInMinutes')]"
              },
              "Name": "lbrule"
            }
          ],
```
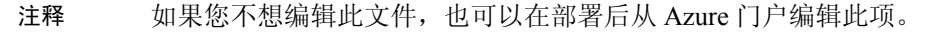

- 步骤 **3** 使用您的 Microsoft 帐户用户名和密码登录 Microsoft Azure 门户。
- 步骤 **4** 点击服务菜单中的资源组 **(Resource groups)** 以访问资源组边栏选项卡。您将看到该边栏选项卡中列出您的订用 中的所有资源组。

创建新资源组或选择现有的空资源组;例如,*ASA virtual\_AutoScale*。

图 **2: Azure** 门户

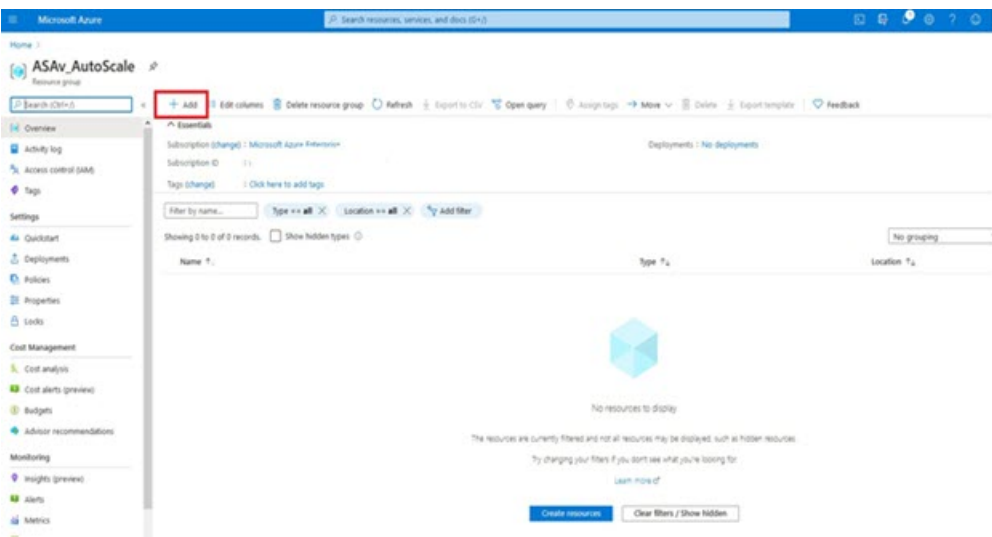

- 步骤 **5** 点击创建资源 **(+) (Create a resource [+])**,为模板部署创建新资源。此时将显示"创建资源组"(Create Resource Group) 边栏选项卡。
- 步骤 **6** 在搜索市场 **(Search the Marketplace)** 中,键入模板部署(使用自定义模板部署),然后按 **Enter**。

图 **3:** 自定义模板部署

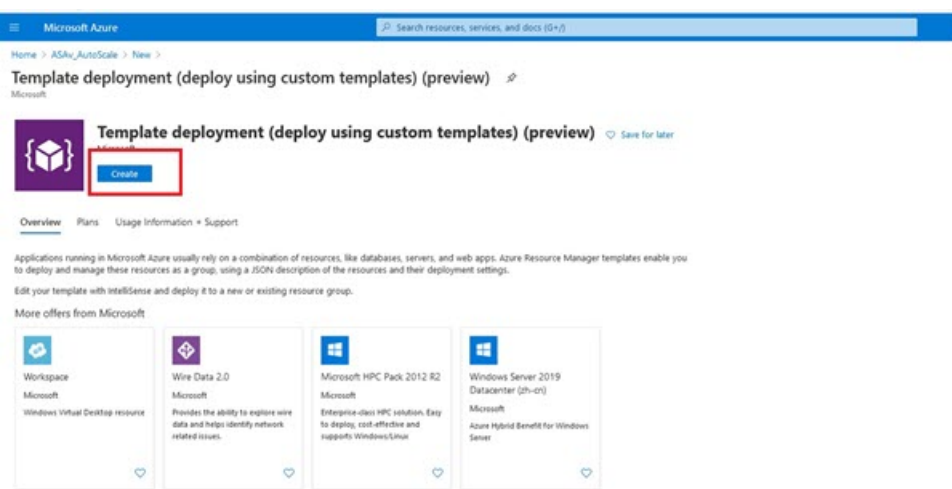

- 步骤 **7** 点击创建 **(Create)**。
- 步骤 **8** 创建模板时有多个选项。选择在编辑器中选择构建您自己的模板 **(Build your own template in editor)**。

#### 图 **4:** 构建您自己的模板

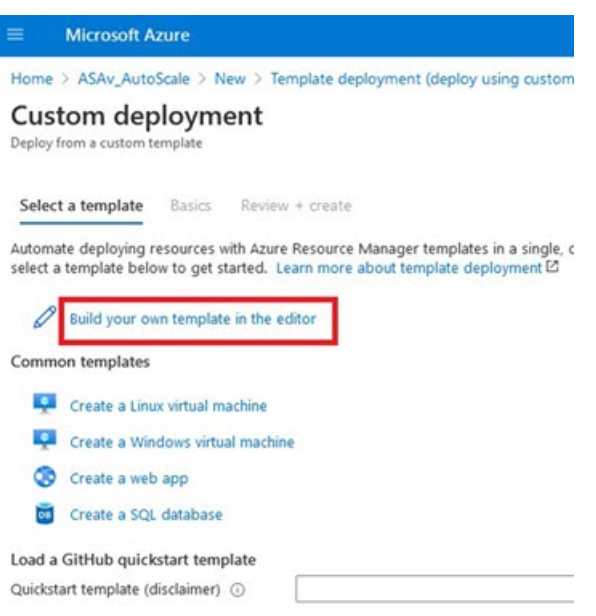

步骤 **9** 在编辑模板 **(Edit template)** 窗口中,删除所有默认内容并从更新的 *azure\_asav\_autoscale.json* 复制内容,然后点 击保存 **(Save)**。

### 图 **5:** 编辑模板

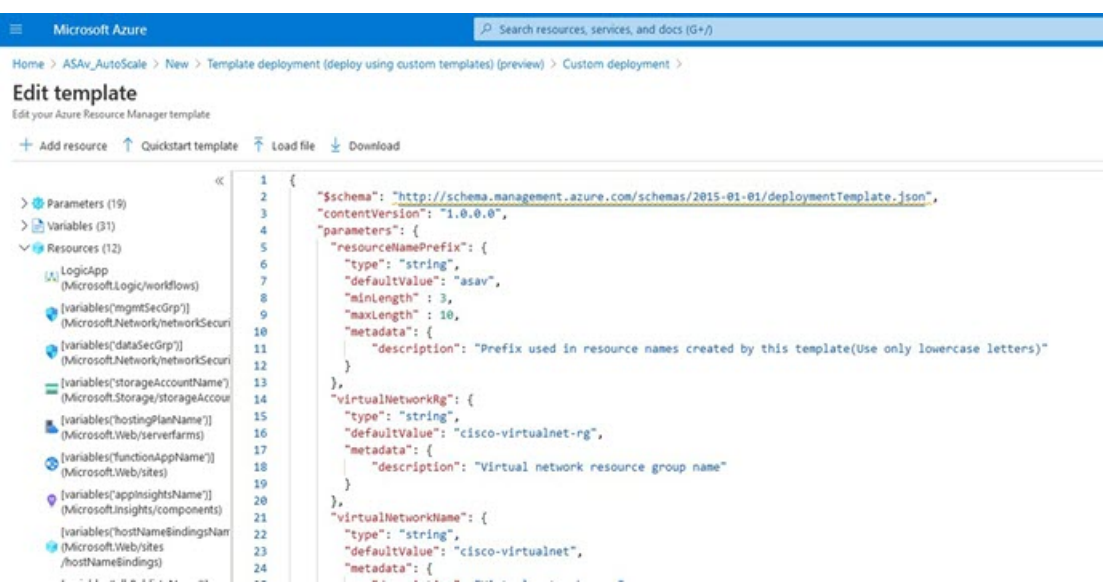

步骤 **10** 在下一部分,填写所有参数。有关每个参数的详细信息,请参阅输入参数,第10页,然后点击购买**(Purchase)**。

#### 图 **6: ARM** 模板参数

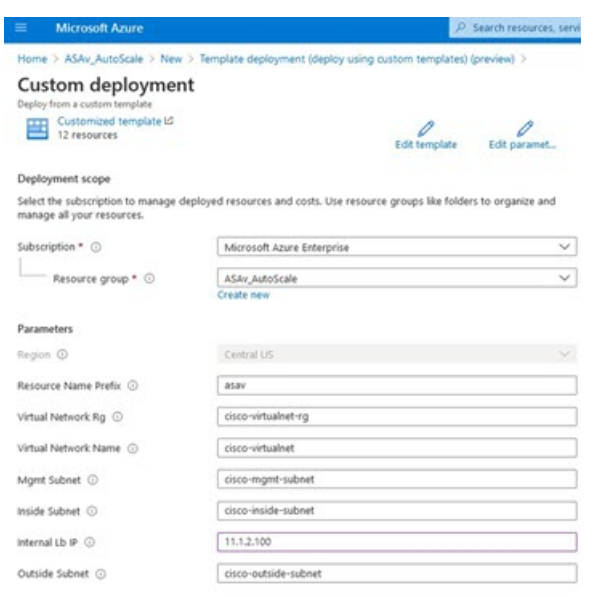

您也可以点击编辑参数 **(Edit Parameters)**,然后编辑 JSON 文件或上传预填的内容。 ARM 模板的输入验证功能有限,因此您需要负责验证输入。 注释

步骤 **11** 当成功部署模板后,它将为 ASA virtual Auto Scale for Azure 解决方案创建所有必要的资源。请参阅下图中的资 源。"类型"(Type) 列描述了每个资源,包括逻辑应用、VMSS、负载均衡器、公共 IP 地址等。

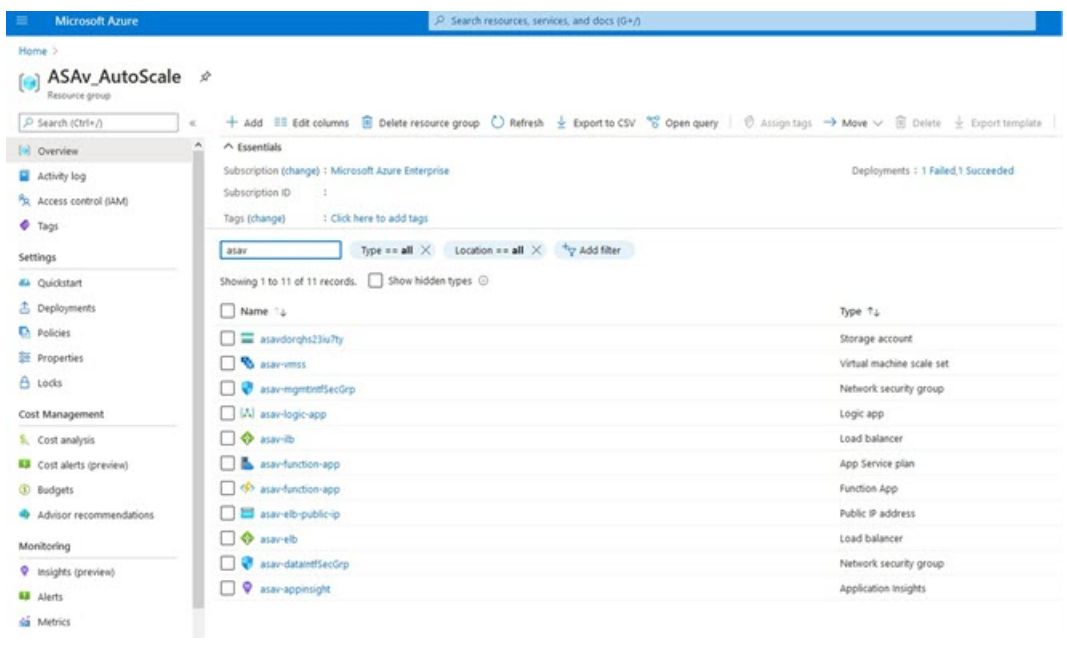

图 **7: ASA** 虚拟 **Auto Scale** 模板部署

# 部署 **Azure** 函数应用

部署 ARM 模板时, Azure 会创建一个主干函数应用, 然后您需要为其更新和手动配置 Auto Scale Manager 逻辑所需的函数。

开始之前

• 构建 ASM\_Function.zip 包。请参阅通过源代码构建 Azure 函数, 第 31 页。

步骤 **1** 转至您在部署 ARM 模板时创建的函数应用,然后确认不存在任何函数。在浏览器中,转至以下 URL:

https://<函数应用名称>.scm.azurewebsites.net/DebugConsole

对于部署 Auto Scale ARM 模板, 第 14 页中的示例:

https://asav-function-app.scm.azurewebsites.net/DebugConsole

- 步骤 **2** 在文件资源管理器中,导航到 **site/wwwroot**。
- 步骤 **3** 将 **ASM\_Function.zip** 拖放到文件资源管理器的右侧。

图 **8:** 上传 **ASA** 虚拟 **Auto Scale** 功能

€  $\bullet$ 

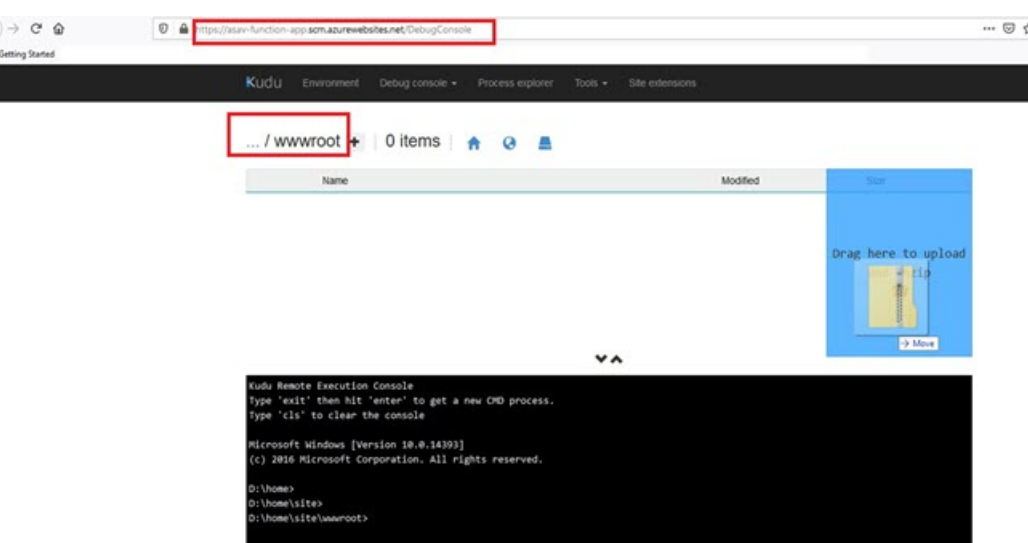

步骤 **4** 成功上传后,应该会显示所有无服务器函数。

图 **9: ASA** 虚拟 无服务器函数

| NUOU | Debug console -<br>Environment<br>$100\%$ $\star$<br>Process explorer<br>Site extensions |                         |
|------|------------------------------------------------------------------------------------------|-------------------------|
|      | /www.root + 13 items $\uparrow$ 0<br>- 4                                                 |                         |
|      | Name                                                                                     | Modified                |
| 10   | AsaScaleIn                                                                               | 10/23/2020, 12:28:15 PM |
| 10   | AsaScaleOut                                                                              | 10/23/2020, 12:28:15 PM |
| 10   | AutoScaleManager                                                                         | 10/23/2020, 12:28:16 PM |
| 10   | <b>State</b> bin                                                                         | 10/23/2020, 12:28:16 PM |
| £0   | CheckASAvLicenseConfig                                                                   | 10/23/2020, 12:28:27 PM |
| 10   | CleanupASAvConfiguration                                                                 | 10/23/2020, 12:28:27 PM |
| ŦΘ   | ConfigureASAv                                                                            | 10/23/2020, 12:28:27 PM |
|      | the control of the con-                                                                  |                         |

步骤 **5** 下载 PuTTY SSH 客户端。

Azure 函数需要通过 SSH 连接访问 ASA virtual。但是, 无服务器代码中使用的开放源码库不支持 ASA virtual 所用 的 SSH 密钥交换算法。因此,您需要下载预构建 SSH 客户端。

从 [www.putty.org](http://www.putty.org) 将 PuTTY 命令行界面下载到 PuTTY 后端 (*plink.exe*)。

### 图 **10:** 下载 **PuTTY**

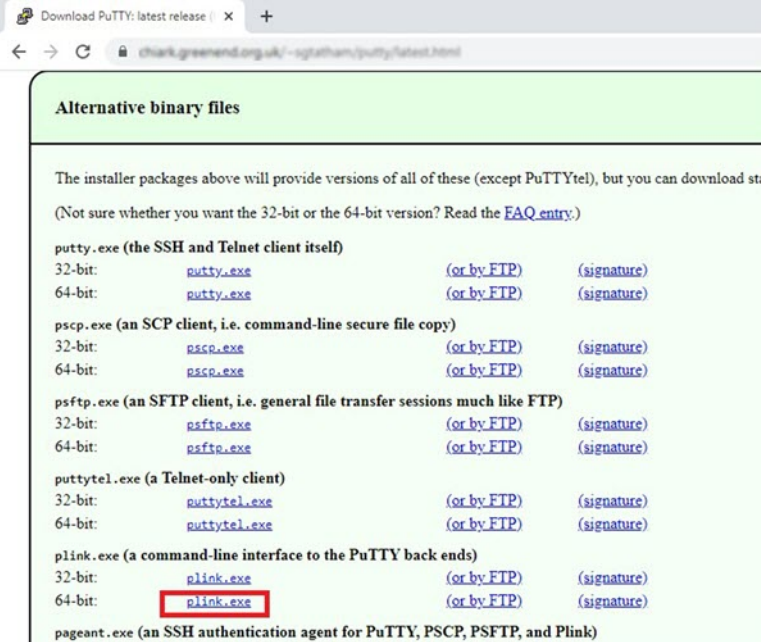

步骤 **6** 将 SSH 客户端可执行文件 **plink.exe** 重命名为 **asassh.exe**。

- 步骤 **7** 将 **asassh.exe** 拖放到文件资源管理器的右侧,放到上一步中上传 **ASM\_Function.zip** 的位置。
- 步骤 **8** 验证 SSH 客户端与函数应用程序一起存在。必要时刷新页面。

## 微调配置

有一些配置可用于微调 Auto Scale Manager 或在调试中使用。这些选项不会在 ARM 模板中显示,但 可以在函数应用下编辑它们。

开始之前

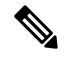

可以随时编辑此项。按照以下顺序编辑配置。 注释

- 禁用函数应用。
- 等待现有的计划任务完成。
- 编辑并保存配置。
- 启用函数应用。

步骤 **1** 在 Azure 门户中,搜索并选择 ASA virtual 函数应用。

图 **11: ASA** 虚拟 函数应用

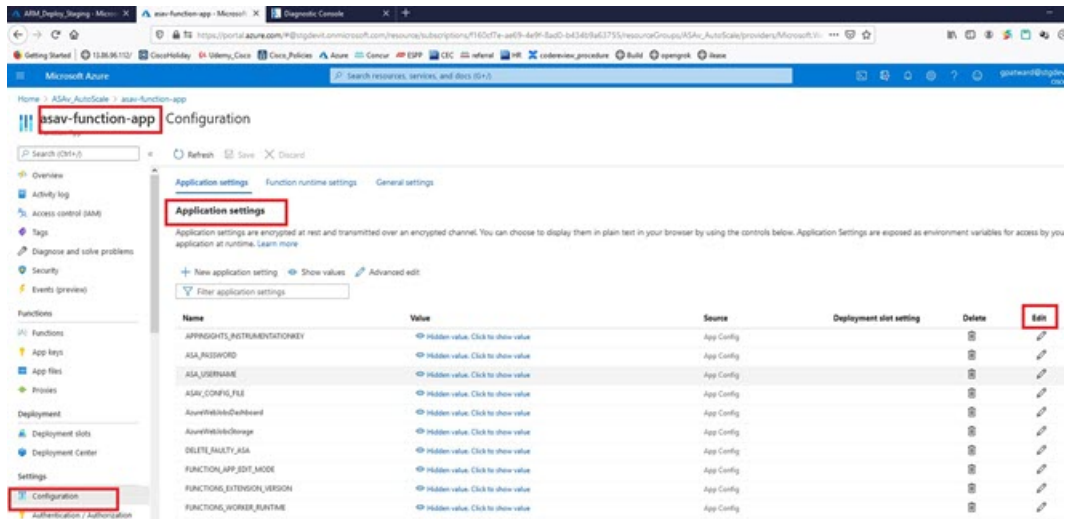

步骤 **2** 也可以在此处编辑通过 ARM 模板传递的配置。变量名称可能与 ARM 模板不同,但您可以轻松地从其名称中确定 它们的用途。

大多数选项的名称不言自明。例如:

• 配置名称: "DELETE\_FAULTY\_ASA"(默认值: YES)

在外向扩展期间,将会启动新的ASAvirtual实例并通过配置文件对其进行配置。如果配置失败,则AutoScale Manager 将根据此选项决定保留该 ASA virtual 实例或将其删除。(YES: 删除错误的 ASA virtual/NO: 保留 ASA virtual 实例, 即使配置失败)。

• 在函数应用设置中,有权访问Azure订用的用户都可以看到明文格式的所有变量(包括含安全字符串的变量, 如"密码")。

如果用户对此有安全担忧(例如,如果在组织内的低权限用户之间共享 Azure 订用),可以使用 Azure 的 *Key Vault* 服务来保护密码。配置此项后,用户必须提供由存储密码的密钥保管库生成的安全标识符,而不是函数 设置中的明文密码。

注释 搜索 Azure 文档,查找保护应用程序数据的最佳实践。

## 在虚拟机规模集中配置 **IAM** 角色

Azure 身份及访问管理 (IAM) 作为 Azure 安全和访问控制的一部分,用于管理和控制用户的身份。 Azure 资源的托管身份为 Azure 服务提供 Azure Active Directory 中自动托管的身份。

这将允许函数应用控制虚拟机规模集 (VMSS),无需显式身份验证凭证。

步骤 **1** 在 Azure 门户中,转至 VMSS。

步骤 **2** 点击访问控制 **(IAM) (Access control [IAM])**。

步骤 **3** 点击添加 **(Add)** 以添加角色分配

步骤 **4** 从添加角色分配 **(Add role assignment)**下拉列表中选择参与者 **(Contributor)**。

步骤 **5** 从分配访问 **(Assign access to)** 下拉列表中选择函数应用 **(Function App)**。

步骤 **6** 选择 ASA virtual 函数应用。

图 **12: AIM** 角色分配

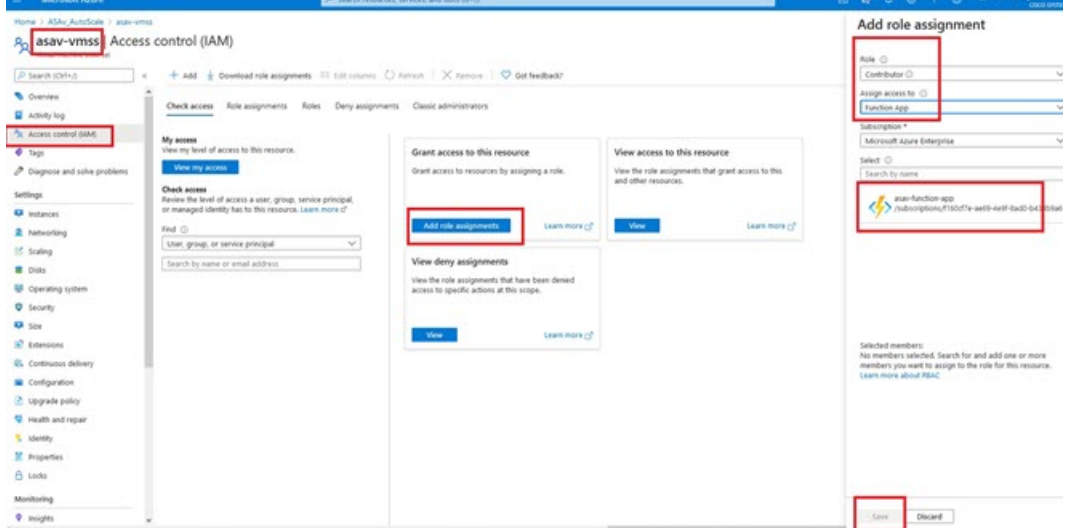

步骤 **7** 点击保存 **(Save)**。

注释 此外,还应确认尚未启动任何 ASA virtual 实例。

## 更新安全组

ARM 模板创建两个安全组,一个用于管理接口,一个用于数据接口。管理安全组将只允许 ASA virtual 管理活动所需的流量。不过,数据接口安全组将允许所有流量。

根据您的部署的拓扑和应用程序需求,微调安全组规则。

注释 数据接口安全组至少应允许来自负载均衡器的 SSH 流量。

# 更新 **Azure** 逻辑应用

逻辑应用充当Autoscale功能的协调器。ARM模板会创建一个主干逻辑应用,然后您需要手动更新, 提供使之作为 Auto Scale 协调器发挥作用所需的信息。

- 步骤1 从存储库中将文件 LogicApp.txt 恢复到本地系统, 然后如下所示进行编辑。
	- 在继续之前,阅读并理解所有这些步骤。 重要事项

这些手动步骤不会在 ARM 模板中自动执行,以便稍后只能独立升级逻辑应用。

- a) 必需: 查找所有"SUBSCRIPTION ID"并替换为您的订用 ID 信息。
- b) 必需: 查找所有"RG NAME"并替换为您的资源组名称。
- c) 必需: 查找所有"FUNCTIONAPPNAME"并替换为您的函数应用名称。

以下示例显示了 *LogicApp.txt* 文件中的几行:

```
"AutoScaleManager": {
    "inputs": {
        "function": {
            "id":
```
}

"/subscriptions/SUBSCRIPTION\_ID/resourceGroups/RG\_NAME/providers/Microsoft.Web/sites/FUNCTIONAPPNAME/functions/AutoScaleManager"

```
.
.
                          },
                          "Deploy Changes to ASA": {
                               "inputs": {
                                    "body": "@body('AutoScaleManager')",
                                    "function": {
                                        "id":
"/subscriptions/SUBSCRIPTION_ID/resourceGroups/RG_NAME/providers/Microsoft.Web/sites/FUNCTIONAPPNAME/functions/DeployConfiguration"
```
}

.

```
.
                          "DeviceDeRegister": {
                              "inputs": {
                                   "body": "@body('AutoScaleManager')",
                                   "function": {
                                       "id":
"/subscriptions/SUBSCRIPTION_ID/resourceGroups/RG_NAME/providers/Microsoft.Web/sites/FUNCTIONAPPNAME/functions/DeviceDeRegister"
                                   }
```

```
},
"runAfter": {
    "Delay_For_connection_Draining": [
```
d) (可选)编辑触发间隔,或保留默认值(5)。这是定期触发Autoscale的时间间隔。以下示例显示了*LogicApp.txt* 文件中的几行:

```
"triggers": {
    "Recurrence": {
        "conditions": [],
        "inputs": {},
        "recurrence": {
            "frequency": "Minute",
            "interval": 5
        },
```
e) (可选) 编辑要进行排空的时间,或保留默认值 (5)。这是内向扩展操作期间,在删除设备之前从 ASA virtual 中排空现有连接的时间间隔。以下示例显示了 *LogicApp.txt* 文件中的几行:

```
"actions": {
     "Branch_based_on_Scale-In_or_Scale-Out_condition": {
         "actions": {
             "Delay_For_connection_Draining": {
                 "inputs": {
                     "interval": {
                         "count": 5,
                         "unit": "Minute"
                     }
```
f) (可选)编辑冷却时间,或保留默认值(10)。这是在外向扩展完成后不执行任何操作的时间。以下示例显示了 *LogicApp.txt* 文件中的几行:

```
"actions": {
    "Branch_based_on_Scale-Out_or_Invalid_condition": {
        "actions": {
            "Cooldown_time": {
                "inputs": {
                    "interval": {
                        "count": 10,
                        "unit": "Second"
                 }
```
注释 这些步骤也可以从 Azure 门户完成。有关详细信息,请参阅 Azure 文档。

步骤 **2** 转至逻辑应用代码视图 **(Logic App code view)**,删除默认内容并粘贴编辑后的 *LogicApp.txt* 文件内容,然后点击保 存 **(Save)**。

图 **13:** 逻辑应用代码视图

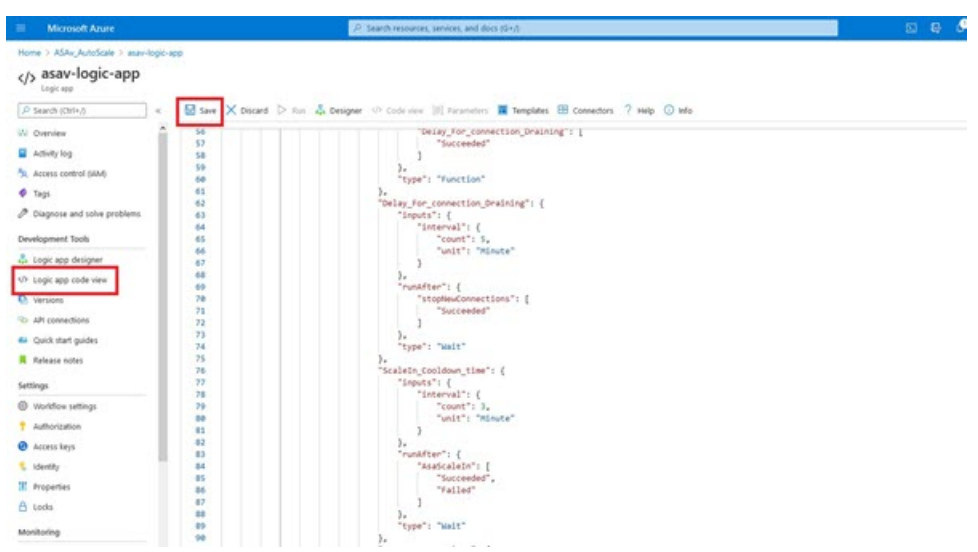

步骤 **3** 保存逻辑应用时,它处于"禁用"状态。当要启动 Auto Scale Manager 时,请点击启用 **(Enable)**。 图 **14:** 启用逻辑应用

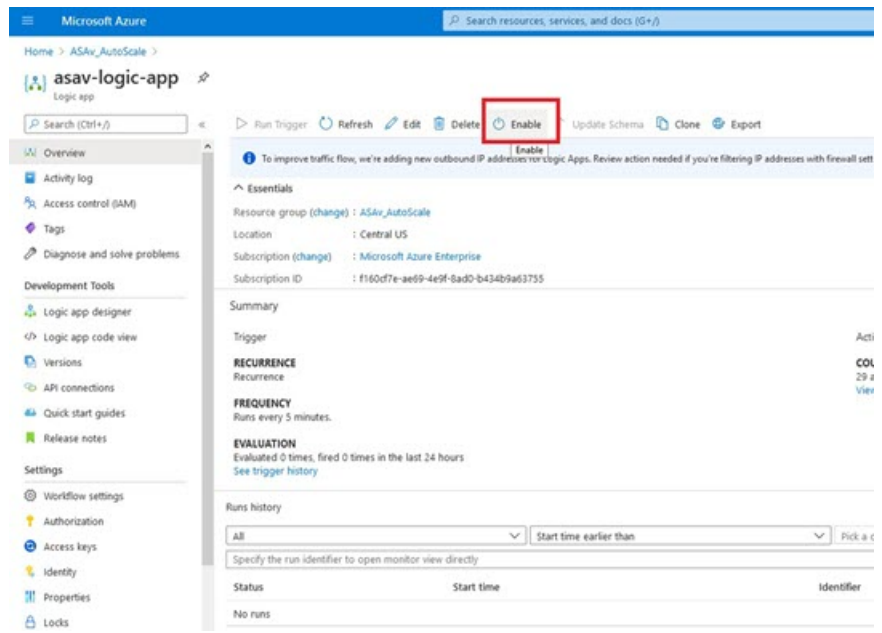

步骤 4 启用后, 任务就会开始运行。点击"正在运行"(Running) 状态可查看活动。

#### 图 **15:** 逻辑应用运行状态

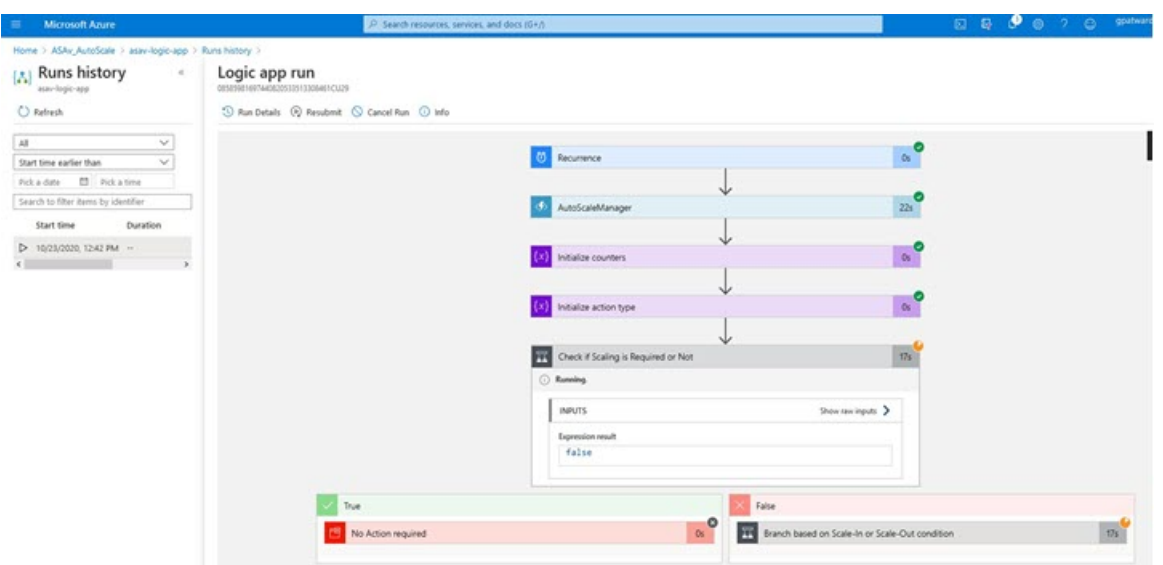

- 步骤 **5** 逻辑应用启动后,所有与部署相关的步骤都将完成。
- 步骤 **6** 在 VMSS 中验证是否正在创建 ASA virtual 实例。

图 **16: ASA** 虚拟 实例运行

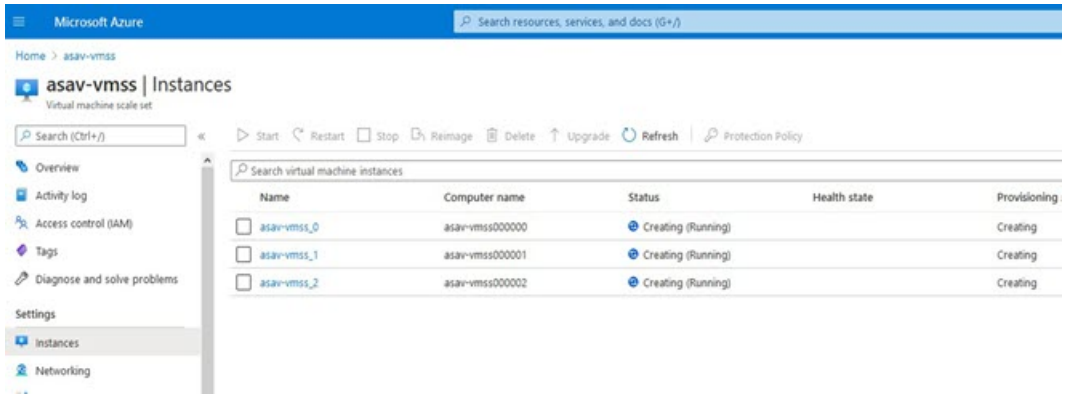

在此示例中,由于在ARM模板部署中将'minAsaCount'设置为"3"并将"initDeploymentMode"设置为"批量", 因此启动了三个 ASA virtual 实例。

# 升级 **ASA virtual**

ASA virtual升级仅支持采用虚拟机规模集 (VMSS) 映像升级的形式。因此, 您需要通过 Azure REST API 接口升级 ASA virtual。

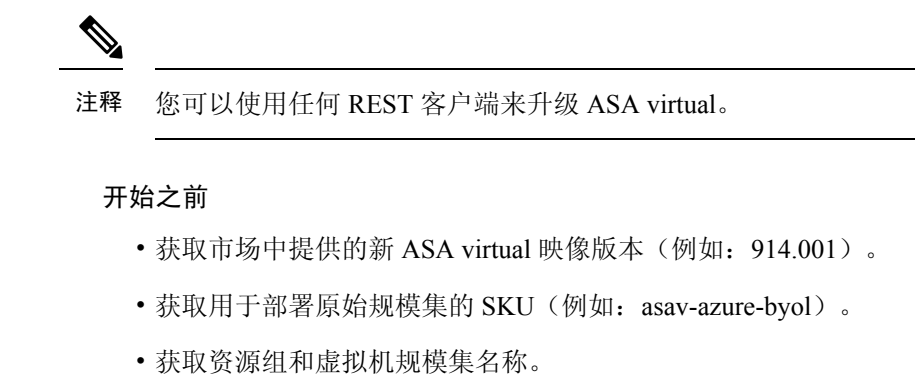

### 步骤 **1** 在浏览器中,转至以下 URL:

https://docs.microsoft.com/en-us/rest/api/compute/virtualmachinescalesets/update#code-try-0

步骤 **2** 在参数部分输入详细信息。

### 图 **17:** 升级**ASA virtual**

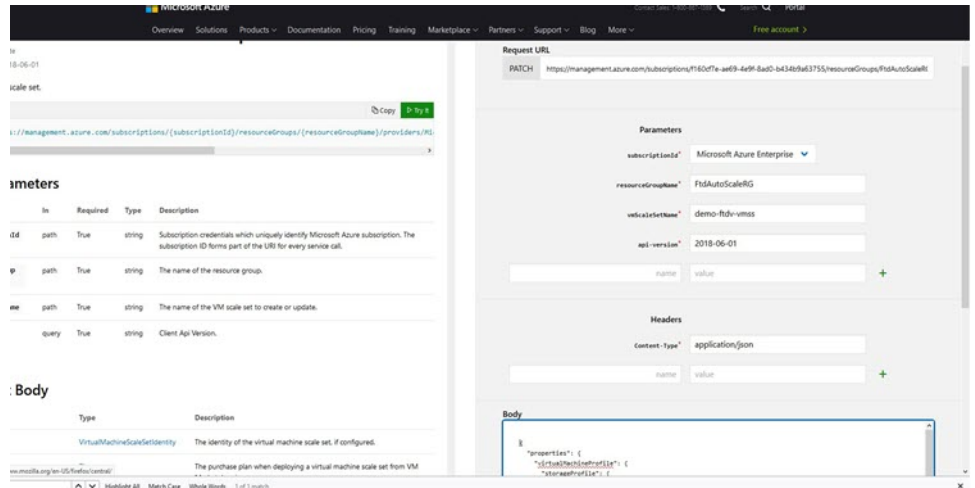

步骤 **3** 在主体 **(Body)** 部分输入包含新 ASA virtual 映像版本、SKU 和触发器运行的 JSON 输入。

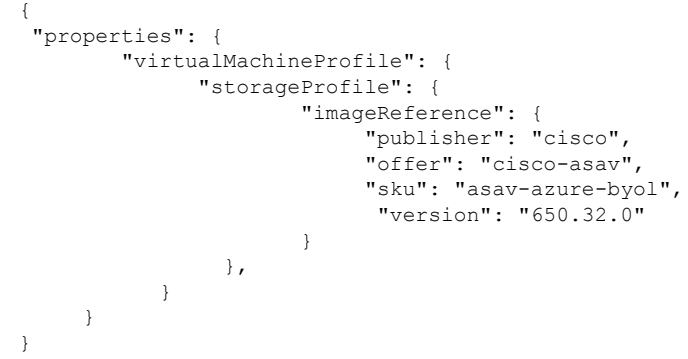

步骤 **4** Azure 成功响应意味着 VMSS 已接受更改。

新映像将在新的 ASA virtual 实例中使用,而这些新实例将在外向扩展操作过程中启动。

- 虽然位于同一规模集中,但现有的 ASA virtual 实例将继续使用旧软件映像。
- 您可以覆盖上述行为,手动升级现有的 ASA virtual 实例。要执行此操作,请点击 VMSS 中的升级 **(Upgrade)** 按钮。它将重新启动并升级选定的ASAvirtual实例。您必须手动重新注册并重新配置这些升级后的ASAvirtual 实例。请注意,不建议使用此方法。

# **Auto Scale** 逻辑

#### 外向扩展逻辑

- **POLICY-1**:当任何 ASA virtual 的平均负载在所配置的持续时间内超过外向扩展阈值时,将触 发外向扩展。
- **POLICY-2**:当所有 ASA virtual 设备的平均负载在所配置的持续时间内超过外向扩展阈值时, 将触发外向扩展。

#### 内向扩展逻辑

• 如果所有 ASA virtual 设备的 CPU 利用率在所配置的持续时间内低于配置的内向扩展阈值。

### 说明

- •内向扩展/外向扩展以 1 为单位发生(即一次仅内向扩展/外向扩展 1 个 ASA virtual)。
- 上述逻辑基于以下假设:负载均衡器将尝试在所有 ASA virtual设备之间平均分配连接,一般来 说,所有 ASA virtual设备应平均加载。

# **Auto Scale** 日志记录和调试

无服务器代码的每个组件都有自己的日志记录机制。此外,还会将日志发布到应用程序洞察。

• 可以查看个别 Azure 函数的日志。

#### 图 **18: Azure** 函数日志

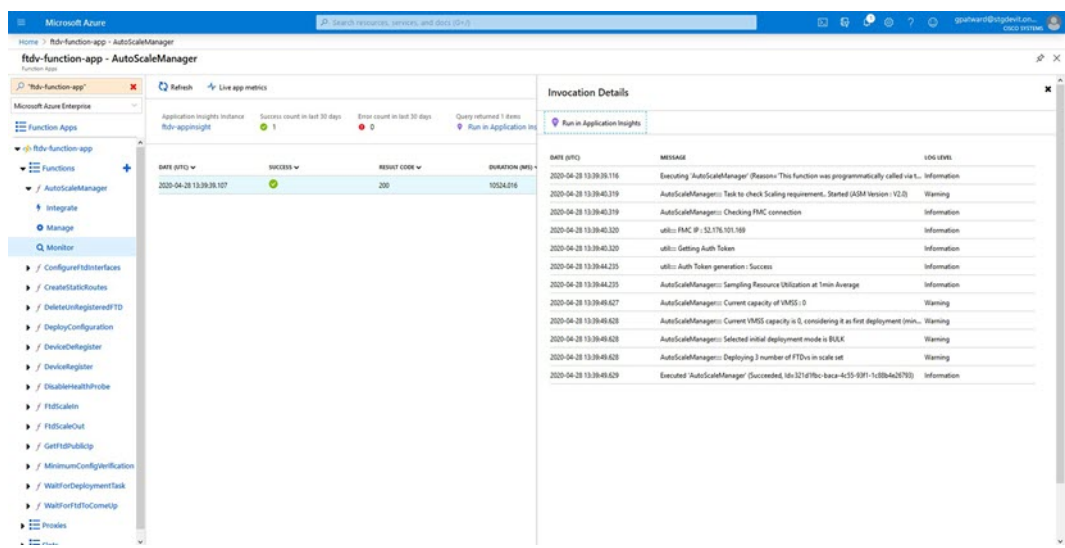

• 可以查看每个逻辑应用及其各个组件每次运行的类似日志。

图 **19:** 逻辑应用运行日志

| $\left\{ \begin{matrix} \mathbf{A} \\ \mathbf{A} \end{matrix} \right\}$ Runs history<br>$x \times$ | Logic app run<br>MODBSCROEFFROM TOTUS |                                                |                                                     |                       |
|----------------------------------------------------------------------------------------------------|---------------------------------------|------------------------------------------------|-----------------------------------------------------|-----------------------|
| <b>U</b> Refresh                                                                                   | C Run Details @ Resubmit C Cancel Run |                                                |                                                     |                       |
| $\hbar l$<br>Start time earlier than                                                               |                                       | <b><i>O</i></b> Recumence                      | $\mathbb{N}$                                        | 100%                  |
| <b>B</b> Pakatine<br>Pick a date<br>Search to filter items by identifier                           |                                       | ◡<br>AutoScaleManager<br>O.                    | 55                                                  |                       |
| START TIME DURATION STATIC RES                                                                     |                                       | ◡                                              |                                                     |                       |
| 2 7/20/201. 5.84 Sec.,<br>O 7/20/201. 5.66 Sec.                                                    |                                       | <b>THE Check if Scaling is Required or Not</b> | нQ<br>0s                                            |                       |
| 0 7/20/201. 6.03 Sec                                                                               |                                       | ○ Cancelled.                                   |                                                     |                       |
| 2 7/20/201., 5.63 Sec.,<br>2 7/20/201. 7.06 Sec.                                                   | If true                               |                                                | If false                                            |                       |
| 0 7/20/201. 6.29 Sec                                                                               | No Action required                    | Q <sub>5</sub>                                 | For Branch based on Scale-In or Scale-Out condition | $\alpha$ <sup>o</sup> |
| 0 7/20/201. 6.82 Sec                                                                               |                                       |                                                |                                                     |                       |
| 2 7/20/201. 5.68 Sec<br>0 7/20/201. 5.71 Sec.                                                      |                                       |                                                |                                                     |                       |
| 0 7/20/201 5.65 Sec                                                                                |                                       |                                                |                                                     |                       |
| 0 7/20/201 6.02 Sec.                                                                               |                                       |                                                |                                                     |                       |

- 如果需要,可以随时停止/终止逻辑应用中任何正在运行的任务。但是,被启动/终止的当前运行 ASA virtual 设备将处于不一致状态。
- 在逻辑应用中可以看到每个运行/个别任务所花费的时间。
- •通过上传新的zip,可以随时升级函数应用。在升级函数应用之前,先停止逻辑应用并等待所有 任务完成。

# **Auto Scale** 准则和限制

部署 ASA virtual Auto Scale for Azure 时, 请注意以下准则和限制:

• 扩展决定基于 CPU 使用率。

- ASA virtual 管理接口配置为具有公共 IP 地址。
- 仅支持 IPv4。
- ARM 模板的输入验证功能有限,因此您需要负责提供正确的输入验证。
- Azure管理员可以在函数应用环境中看到明文形式的敏感数据(如管理登录凭证和密码)。您可 以使用 *Azure Key Vault* 服务保护敏感数据。
- 配置中的任何更改都不会自动反映在运行中的实例上。更改将仅反映在未来的设备上。应手动 将此类更改推送到现有设备。
- 如果您在现有实例上手动更新配置时遇到问题,我们建议从扩展组中删除这些实例并将其替换 为新实例。

# 故障排除

以下是 ASA virtual Auto Scale for Azure 的常见错误情况和调试提示:

- 无法通过 SSH 连接到 ASA virtual:检查是否通过模板将复杂密码传递到 ASA virtual;检查安全 组是否允许 SSH 连接。
- •负载均衡器运行状况检查失败: 检查 ASA virtual 是否在数据接口上响应 SSH; 检查安全组设 置。
- 流量问题: 检查负载均衡器规则、ASA virtual 中配置的 NAT 规则/静态路由: 检查模板和安全 组规则中提供的 Azure 虚拟网络/子网/网关详细信息。
- 逻辑应用无法访问 VMSS:检查 VMSS 中的 IAM 角色配置是否正确。
- •逻辑应用运行很长时间: 在外向扩展 ASA virtual 设备上检查 SSH 访问; 检查 Azure VMSS 中 ASA virtual 设备的状态。
- 与订用 ID 相关的 Azure 函数抛出错误:验证您的帐户中是否选择了默认预订。
- 内向扩展操作失败: 有时 Azure 会花费很长时间删除实例, 在这种情况下, 内向扩展操作可能 会超时并报告错误,但最终实例将被删除。
- 在做出任何配置更改之前,请确保禁用逻辑应用程序,并等待所有正在运行的任务完成。

如果在 ASA virtual Auto Scale 与 Azure GWLB 部署期间遇到任何问题,请查看以下故障排除提示:

- 检查 ELB-GWLB 关联。
- 检查 GWLB 中的运行状况探测状态。
- 通过验证 ASA virtual 物理和逻辑接口上的流量来检查 VXLAN 配置。
- 检查安全组规则。

# 通过源代码构建 **Azure** 函数

### 系统要求

- Microsoft Windows 桌面/笔记本电脑。
- Visual Studio(使用 Visual Studio 2019 版本 16.1.3 进行测试)

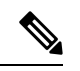

注释 Azure 函数是使用 C# 编写的。

• "Azure Development"工作负载需要安装在 Visual Studio 中。

### 使用 **Visual Studio** 构建

- **1.** 将"code"文件夹下载到本地计算机。
- **2.** 导航到文件夹"ASAAutoScaling"。
- **3.** 在 Visual Studio 中打开项目文件"ASAAutoScaling.csproj"。
- **4.** 使用 Visual Studio 标准程序进行清理和构建。

图 **20: Visual Studio** 内部版本

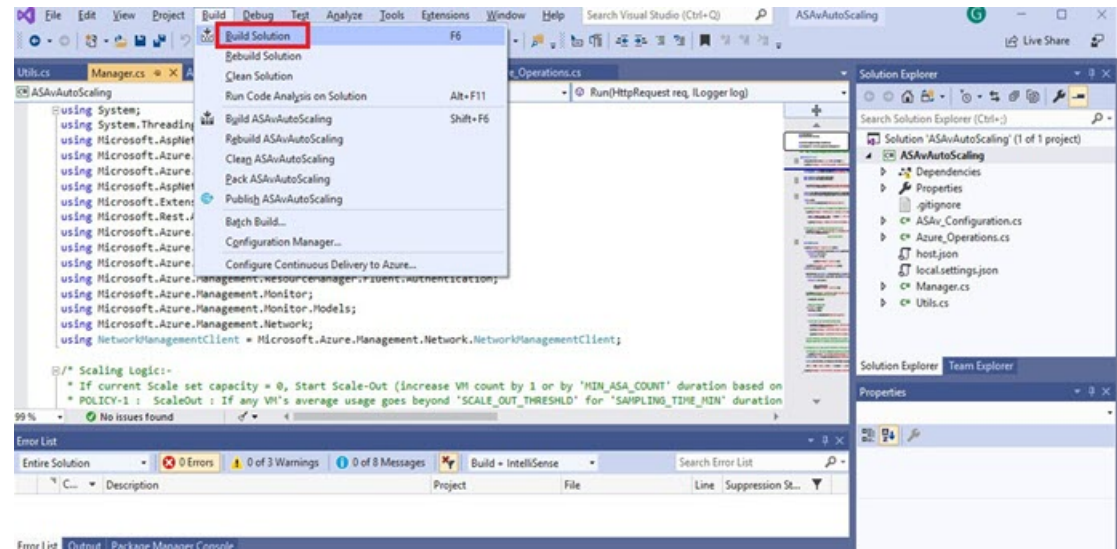

- **5.** 成功编译内部版本后,导航到 **\bin\Release\netcoreapp2.1** 文件夹。
- **6.** 选择所有内容,点击 发送到 **(Send to)** > 压缩 **(zipped)** 文件夹 **(Compressed [zipped] folder)**,然 后将 ZIP 文件保存为 *ASM\_Function.zip*。

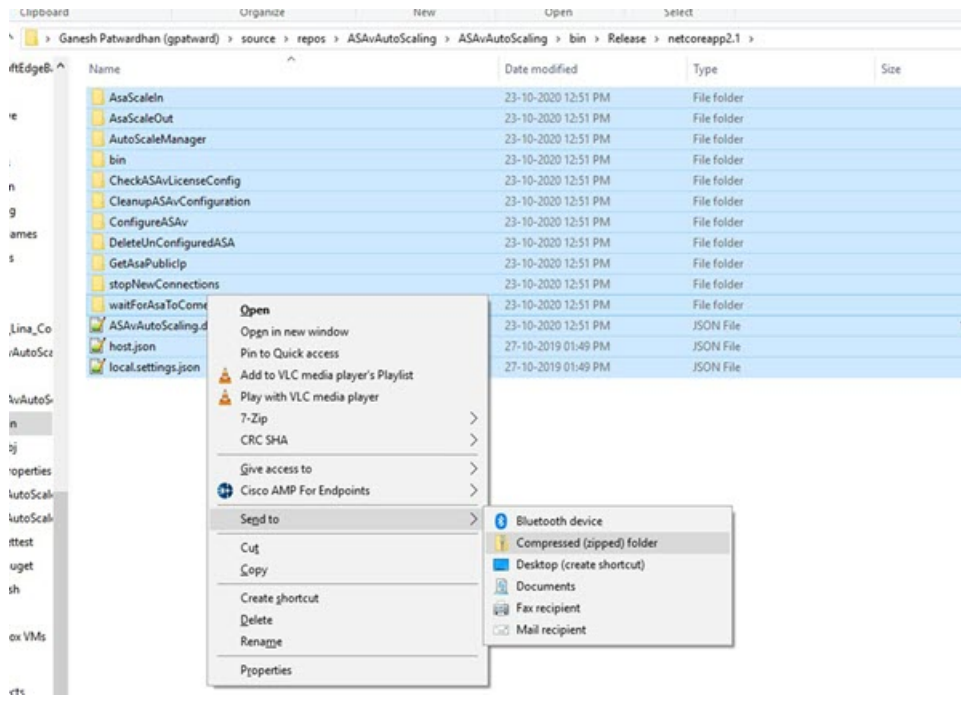

### 图 **21:** 生成 **ASM\_Function.zip**

当地语言翻译版本说明

思科可能会在某些地方提供本内容的当地语言翻译版本。请注意,翻译版本仅供参考,如有任何不 一致之处,以本内容的英文版本为准。